# **EZ VINYL / TAPE CONVERTER EZ AUDIO CONVERTER**

**Mix/leister** 

**QUICKSTART MANUAL** 

ENGLISH ( $1-5$ )

**INICIO RÁPIDO**  ESPAÑOL ( $6 - 10$ )

**UTILISATION SIMPLIFIÉ** FRANÇAIS ( 11 – 15 )

> **GUIDA RAPIDA**  ITALIANO ( 16 – 20 )

**KURZANLEITUNG** DEUTSCH ( 21 – 25 )

**SNELSTARTGIDS**  NEDERLANDS ( 26 – 30 )

### **INTRODUCTION**

Welcome to EZ Vinyl Converter and EZ Audio Converter – the easiest way to transfer your recordings to your computer. This software works seamlessly with iTunes®, allowing you to burn your recordings to CD or to transfer them to any portable digital media device. We hope that you enjoy using this product as much as we enjoyed designing it for you!

### **SOFTWARE INSTALLATION - PC**

### To install EZ Vinyl/Tape Converter:

- **1.** Insert the included CD into your computer's CD drive.
- **2.** A pop-up screen should appear automatically. Please select "English" or "French."
- **3.** Click on the **EZ VINYL/TAPE CONVERTER** button to begin the installation process.
- **4.** Follow the on-screen instructions to install EZ Vinyl/Tape Converter.
- **5.** Once EZ Vinyl/Tape Converter has been successfully installed, click on the **iTunes** button to install iTunes.

*Please note: EZ Vinyl/Tape Converter uses iTunes to import your recordings and needs to be installed on your computer before starting the EZ Vinyl/Tape Converter software.* 

- **6.** Follow the on-screen instructions to install iTunes.
- **7.** Once the iTunes installation has successfully completed, click the **EXIT** button to quit. *Optional: If you are an advanced user and would like to take advantage of advanced audio editing features, you may wish to install the optional Audacity application.*
- **8.** EZ Vinyl/Tape Converter and iTunes are now successfully installed on your computer!

### **SOFTWARE INSTALLATION - MAC**

#### To install EZ Audio Converter:

- **1.** Insert the included CD into your computer's CD drive.
- **2.** Open the CD contents and double-click on the **EZ Audio Converter.Installer.pkg** file to begin the installation process.
- **3.** Follow the on-screen instructions to install the EZ Audio Converter.

*Optional: If you are an advanced user and would like to take advantage of advanced audio editing features, you may wish to install the optional Audacity application. Simply drag and drop the Audacity icon into your* **Applications** *folder to install Audacity.* 

**4.** Once the installation process has completed, you can find the EZ Audio Converter application (and the optional Audacity application, if you have chosen to install it) in your **Applications** folder.

\* iTunes and iPod are trademarks of Apple, Inc., registered in the U.S.A. and other countries.

### **TRANSFERRING YOUR MUSIC TO YOUR COMPUTER**

Once you have installed the software, you can start recording. Open EZ Vinyl/Tape Converter by going to **Start ▶ All Programs ▶ MixMeister ▶ EZ Vinyl Converter** or open EZ Audio Converter by accessing your **Applications** menu.

#### **STEP 1**

Once you start the software, you will see the screen shown on the right.

Connect a USB cable from the USB device to an available USB port on your computer.

Once the USB device is connected, click **Next**.

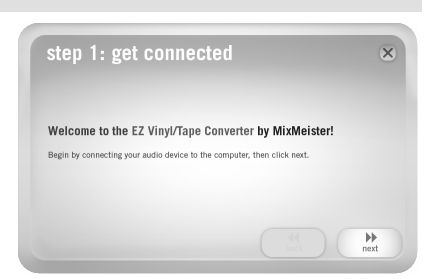

#### **STEP 2**

You will see the screen shown on the right.

Locate the beginning of the section you would like to record. We recommend checking your levels before you begin recording and adjust the gain level control on your device accordingly. Ensure you are getting

The software will split tracks automatically when it detects silence in the music. This can have unexpected results depending on the music. To split the tracks manually, uncheck the box labeled "Automatically split recording into separate tracks." (**Note:** This auto-track feature is only available for PC users.)

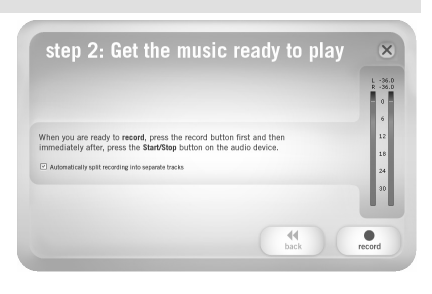

When you are ready to start recording, click **Record** and immediately play your music.

#### **STEP 3**

You are now recording. You should be hearing the audio from the device through your computer's speakers and seeing the audio meters move.

If you chose to manually split your recording into tracks, you will see a "New Track" button. You can use this button to demarcate the beginning of a new track.

When you have finished recording, click **Next** to proceed to the next step.

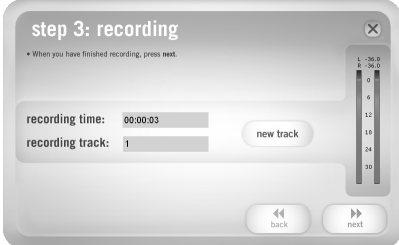

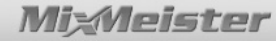

### **STEP 4**

Once you have finished recording, please enter the Artist, Album and Track titles by clicking and typing into the corresponding fields.

*Please note: if you have recorded more than 10 tracks, you can access the information for tracks 11-20 by clicking Next.* 

When you are finished labeling your recording, click **Next**.

### **STEP 5**

The software will now export your recording to iTunes. Please allow the exporting process to complete.

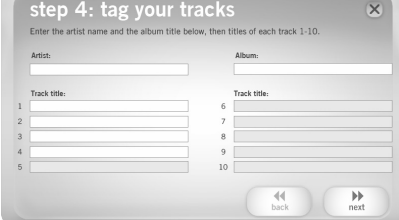

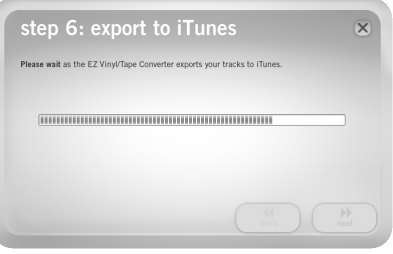

#### **STEP 6**

Once the software has exported your recordings to iTunes, you will see the screen on the right.

Choose **Yes** if you would like to record again.

Choose **No** if you do not wish to record more.

When you have made your selection, click **Next** to record again (Steps 2-6) or exit the application.

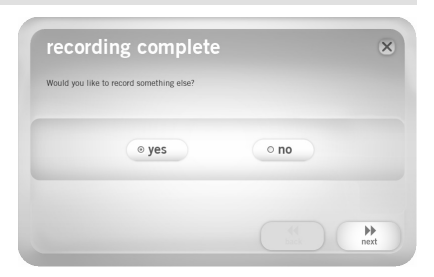

#### **STEP 7**

You will now be able to access your recordings through your iTunes library. Simply start up iTunes by going to **Start ▶ All Programs ▶ iTunes.** Click on the **Music** library tab on the left and navigate to the Artist, Album and Track titles which you entered for your recording. From iTunes, you can even burn your recordings straight to a CD or load them onto your iPod. Please consult the iTunes Help menu for more information on using iTunes.

*Note that after transferring music to your computer, you may need to* 

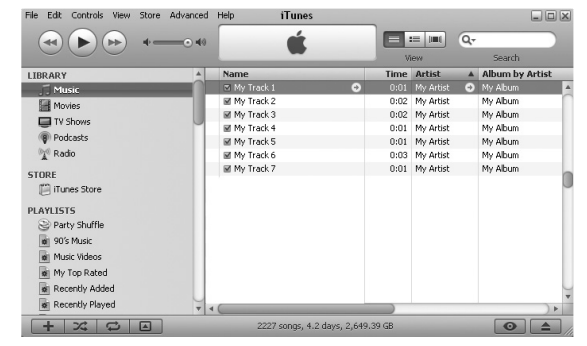

*reselect your computer's soundcard as the playback device. Otherwise, you may not hear any sound when playing audio from your computer. For more information, see the Troubleshooting section.* 

# **TROUBLESHOOTING**

Please refer to the following troubleshooting scenarios if you experience difficulty recording your music.

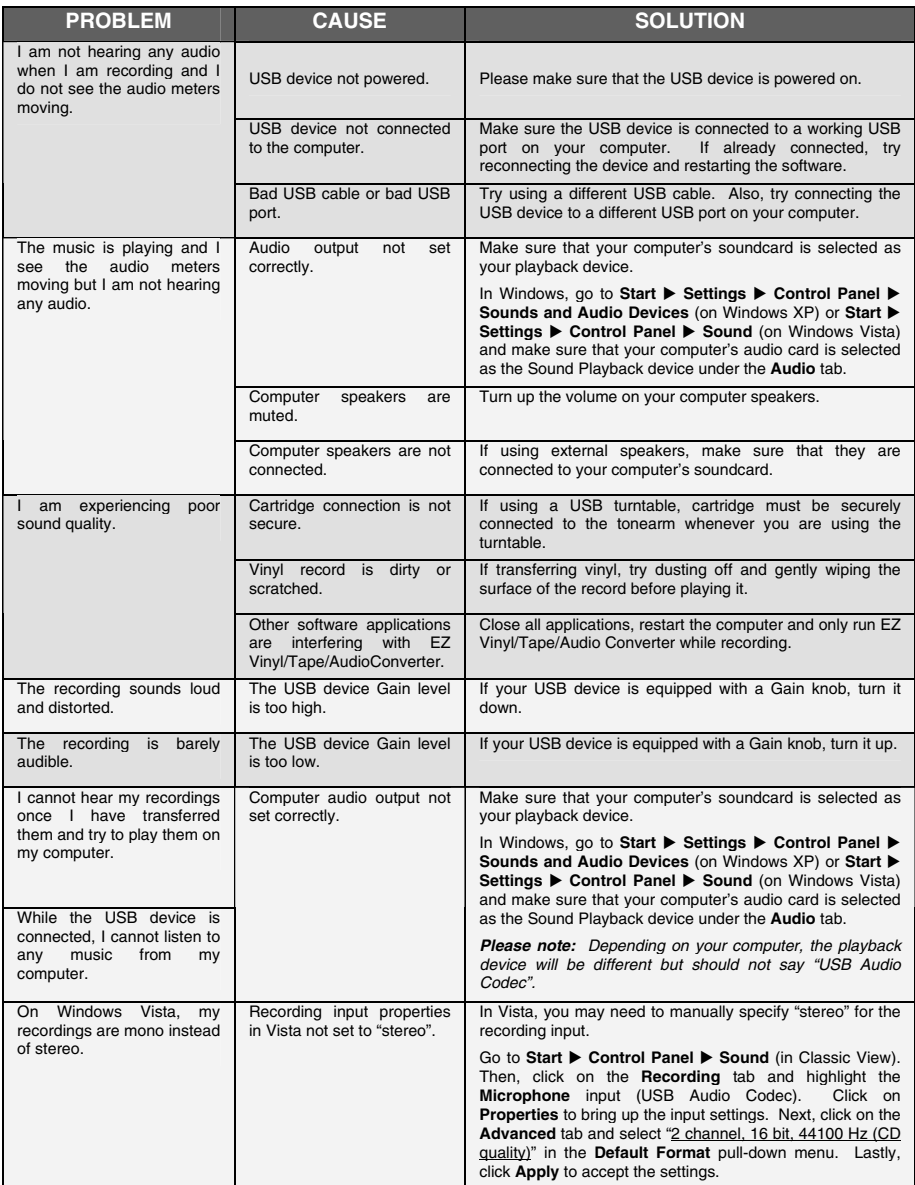

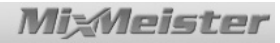

# **FREQUENTLY ASKED QUESTIONS**

Please refer to the following list of frequently asked questions for more information on transferring your music.

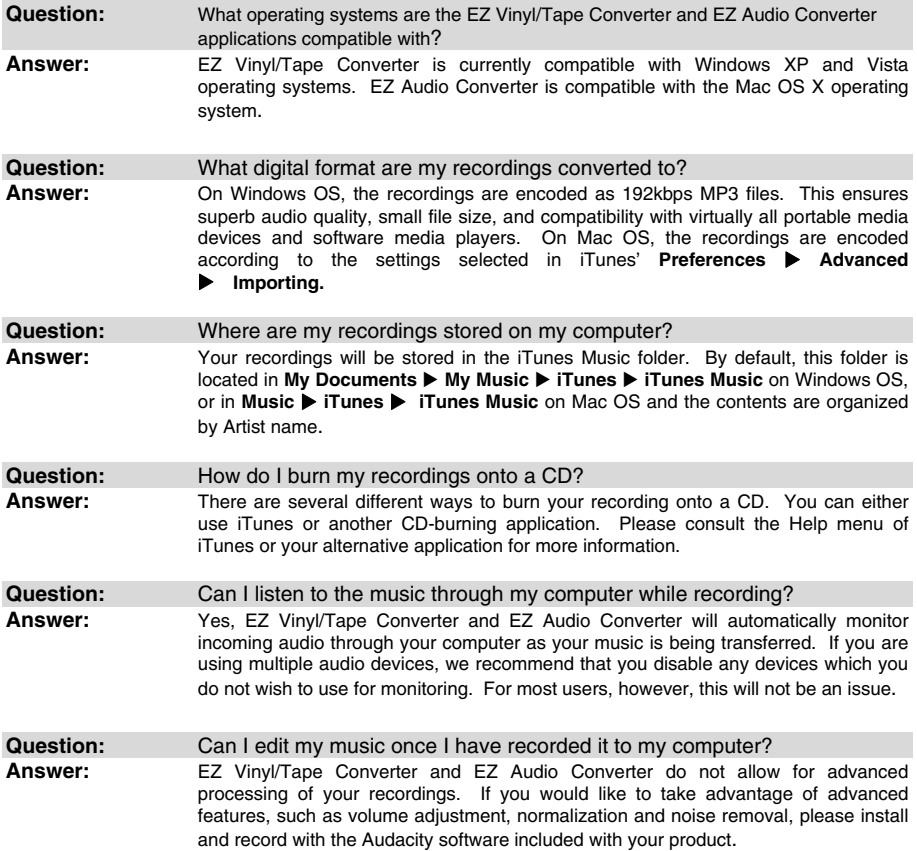

# **INTRODUCCIÓN**

Bienvenido a EZ Vinyl Converter y EZ Audio Converter —la forma más sencilla de transferir sus grabaciones a la computadora. Este software funciona fluidamente con iTunes®, permitiéndole quemar sus grabaciones en un CD o transferirlas a cualquier dispositivo de medios digitales. ¡Esperamos que disfrute al usar este producto tanto como nosotros disfrutamos diseñándolo para usted!

### **INSTALACIÓN DEL SOFTWARE - PC**

Para instalar EZ Vinyl Converter/Tape Converter:

- 1. Inserte el CD incluido en el lector de CD de la computadora.
- 2. Debe aparecer automáticamente una pantalla emergente. Seleccione "English" o "French".
- 3. Haga clic en el botón **EZ VINYL/TAPE CONVERTER** para comenzar el proceso de instalación.
- 4. Siga las instrucciones de la pantalla para instalar EZ Vinyl/Tape Converter.
- 5. Una vez instalado exitosamente EZ Vinyl/Tape Converter, haga clic en el botón **iTUNES** para instalar iTunes.

*Para tener en cuenta: EZ Vinyl/Tape Converter usa iTunes para importar las grabaciones y debe estar instalado en su computadora antes de iniciar dicho software.*

- 6. Siga las instrucciones de la pantalla para instalar iTunes.
- 7. Una vez finalizada exitosamente la instalación de iTunes, haga clic en el botón **EXIT** (Salir) para salir. *Opcional: Si usted es un usuario avanzado y desea aprovechar las características avanzadas de edición de audio, es conveniente que instale la aplicación opcional Audacity.*
- 8. ¡EZ Vinyl/Tape Converter e iTunes se han instalado exitosamente en la computadora!

### **INSTALACIÓN DEL SOFTWARE - MAC**

Para instalar EZ Audio Converter:

- 1. Inserte el CD incluido en el lector de CD de la computadora.
- 2. Abra el contenido del CD y haga doble clic en el archivo **EZ Audio Converter.Installer.pkg** para comenzar el proceso de instalación.
- 3. Siga las instrucciones de la pantalla para instalar EZ Audio Converter. *Opcional: Si usted es un usuario avanzado y desea aprovechar las características avanzadas de edición de audio, es conveniente que instale la aplicación opcional Audacity. Simplemente arrastre y deje caer el icono de Audacity en su carpeta Applications (Aplicaciones) para instalar Audacity.*
- 4. Una vez terminado el proceso de instalación, puede encontrar la aplicación EZ Audio Converter (y la aplicación opcional Audacity, si decidió instalarla) en su carpeta **Applications**.

\*iTunes e iPod son marcas registradas de Apple, Inc., registradas en EE.UU. y otros países.

**7** 

# **CÓMO TRANSFERIR MÚSICA A LA COMPUTADORA**

Una vez instalado el software, puede comenzar a grabar. Abra EZ Vinyl/Tape Converter yendo a **Start ▶ All Programs ▶ MixMeister ▶ EZ Vinyl Converter** (Inicio -> Todos los programas ->MixMeister ->EZ Vinyl Converter) o abra EZ Audio Converter accediendo al menú **Applications**.

### **PASO 1**

Una vez que inicie el software, verá la pantalla que se ilustra a la derecha.

Conecte un cable USB desde el dispositivo USB a un puerto USB disponible de la computadora.

Una vez conectado el dispositivo USB, haga clic en **Next**  (Siguiente).

### **PASO 2**

Verá la pantalla ilustrada a la derecha.

Localice el comienzo de la sección que desea grabar. Recomendamos verificar los niveles antes de comenzar a grabar y ajustar el control de nivel de ganancia de su dispositivo en consecuencia. La parte de mayor nivel sonoro de la música debe entrar en la zona anaranjada del instrumento sin llegar a la roja (lo que indicaría que la música se está distorsionando).

El software divide automáticamente las pistas cuando detecta silencio en la música. Esto puede producir

resultados indeseables según sea la música (si tiene pausas prolongadas o niveles muy bajos en algunas secciones). Para dividir las pistas manualmente, deseleccione la casilla rotulada "Automatically split recording into separate tracks" (Dividir automáticamente la grabación en pistas separadas). (**Nota:** Esta función de seguimiento automático está disponible sólo para los usuarios de PC).

Cuando esté listo a comenzar la grabación, haga clic en **Record** (Grabar) y reproduzca inmediatamente la música.

### **PASO 3**

De esta forma, ya está grabando. Debe escuchar el audio del dispositivo por los altavoces de la computadora y ver que se mueven los instrumentos medidores de audio.

Si elige dividir manualmente la grabación en pistas, verá un botón "New Track" (Nueva pista). Puede usarlo para demarcar el comienzo de una nueva pista.

Cuando termine de grabar, haga clic en **Next** para continuar con el paso siguiente.

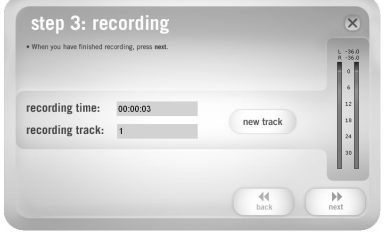

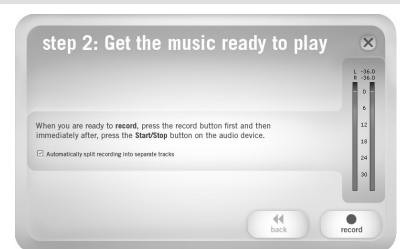

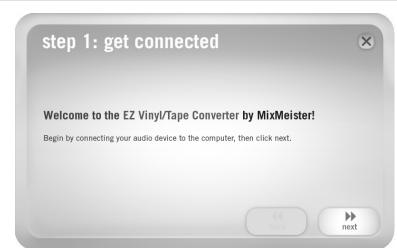

**MixMeister** 

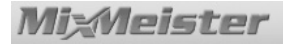

#### **PASO 4**

Una vez que haya terminado de grabar, introduzca los títulos Artist, (Artista) Album (Álbum) y Track (Pista) en los campos correspondientes.

*Para tener en cuenta: Si grabó más de 10 pistas, puede acceder a la información de las pistas 11 a 20 haciendo clic en Next.* 

Cuando termine de rotular su grabación, haga clic en **Next**.

### **PASO 5**

El software exportará ahora su grabación a iTunes. Espere que termine el proceso de exportación.

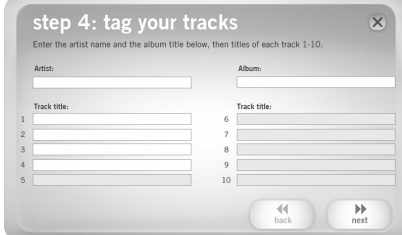

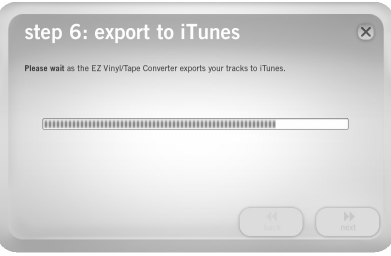

### **PASO 6**

Una vez que el software haya exportado sus grabaciones a iTunes, verá la pantalla que se ilustra a la derecha.

Elija **Yes** (Sí) si desea grabar nuevamente.

Elija **No** si no desea grabar más.

Una vez que haya hecho su selección, haga clic en **Next** para grabar nuevamente (pasos 2 a 6) o salga de la aplicación.

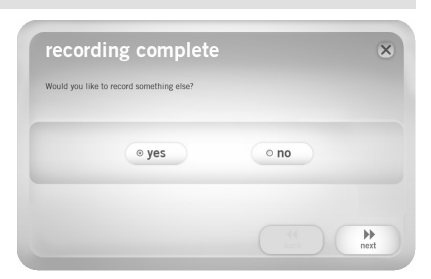

#### **PASO 7**

Puede acceder ahora a sus grabaciones a través de la biblioteca de iTunes. Simplemente, inicie iTunes **yendo a Start ▶ All Programs ▶ iTunes** (Inicio > Todos los programas > iTunes. Haga clic en la pestaña de la biblioteca **Music** (Música) de la izquierda y navegue a los títulos de Artist (Artista), Album (Álbum) y Track (Pista) que introdujo para su grabación. Desde iTunes, puede incluso quemar sus grabaciones directamente en un CD o cargarlas en su iPod. Para más información sobre el uso de iTunes, consulte el menú Help (Ayuda) de dicha aplicación.

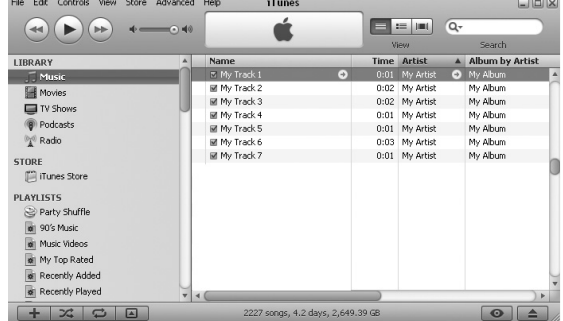

# **SOLUCIÓN DE PROBLEMAS**

Si experimenta dificultades al grabar su vinilo, consulte los siguientes escenarios de solución de problemas.

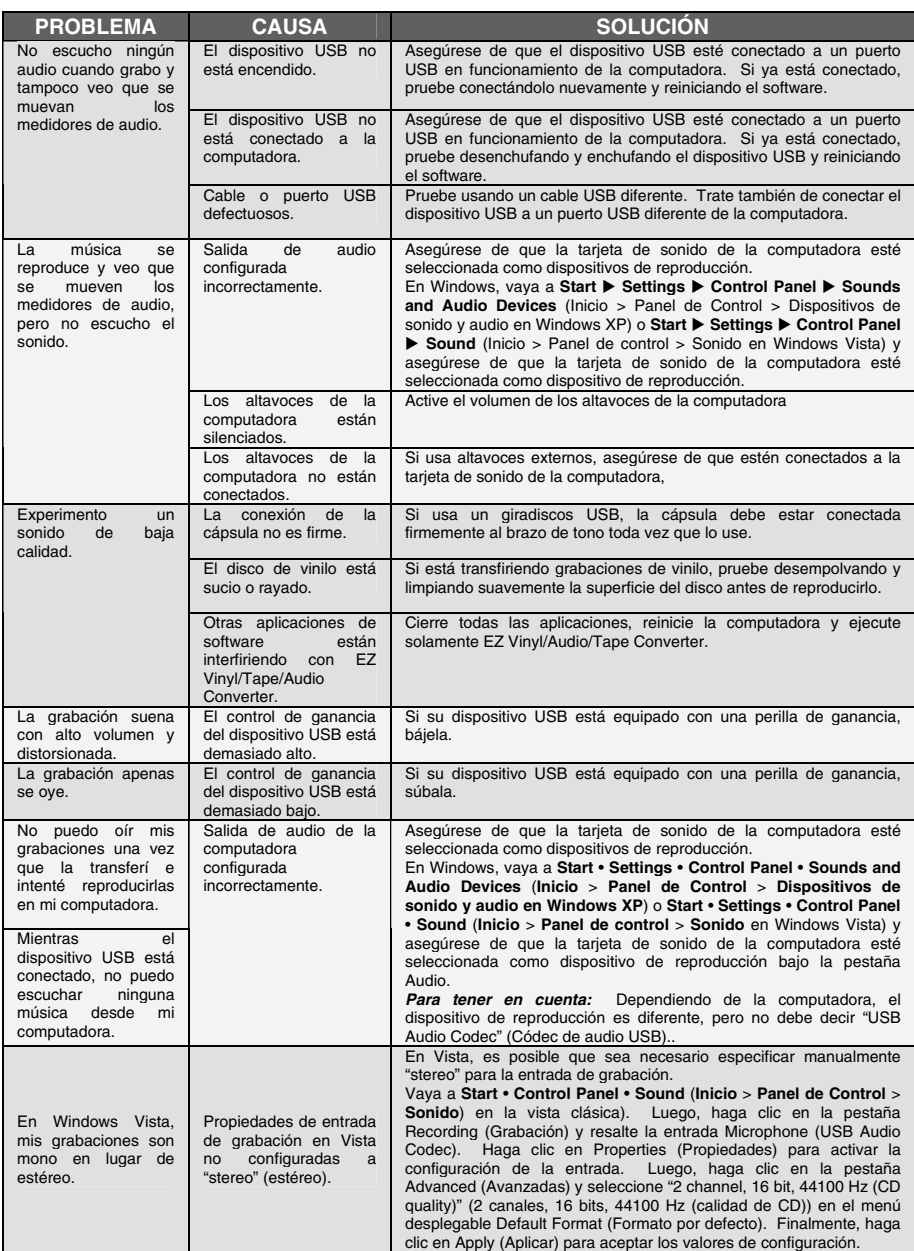

# **PREGUNTAS FRECUENTES**

Para más información sobre la transferencia de su música, consulte la lista siguiente de preguntas frecuentes.

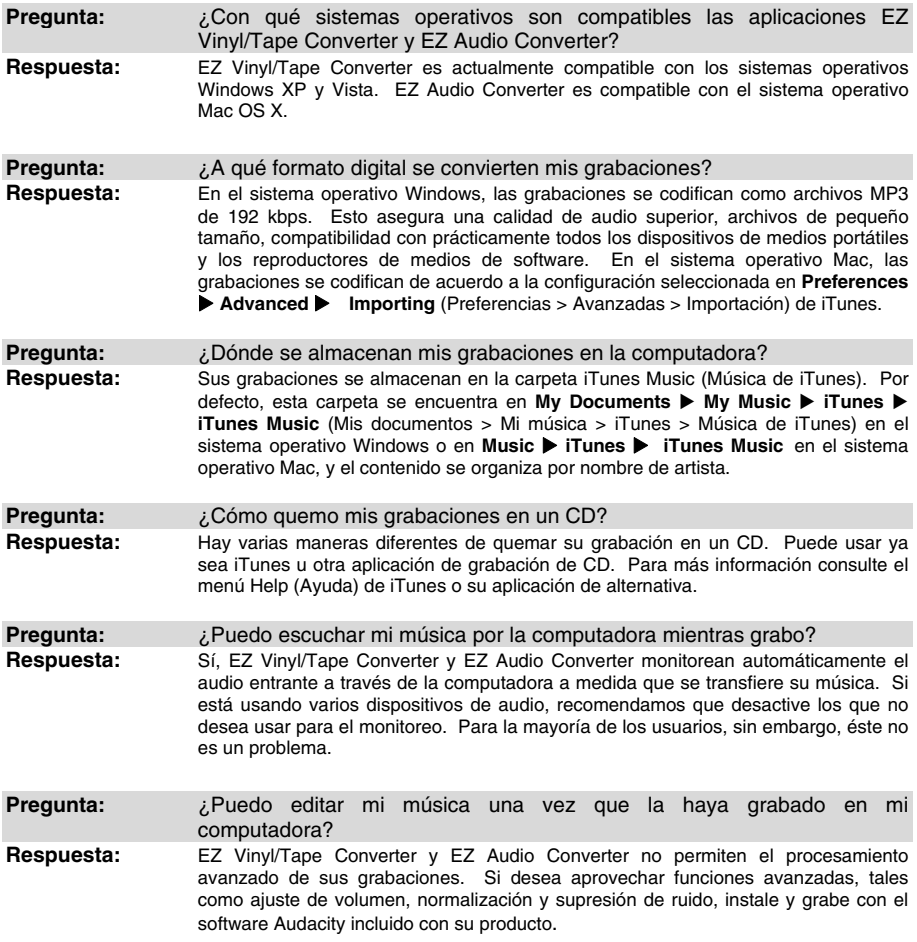

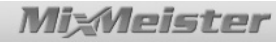

### **INTRODUCTION**

Voici le EZ Vinyl Converter et le EZ Audio Converter – la façon la plus facile et rapide de transférer vos enregistrements à votre ordinateur. Ces logiciels fonctionnent de pair avec iTunes®, vous permettant de graver vos enregistrements sur CD ou de les transférer sur tout appareil numérique portable. Nous espérons sincèrement que ce produit vous procure autant d'amusement que nous avons eu à le créer pour vous.

### **INSTALLATION LOGICIEL PC**

Pour installer le EZ Vinyl/Tape Converter :

- 1. Insérez le CD d'installation fourni dans le lecteur CD de votre ordinateur.
- 2. Une fenêtre contextuelle devrait s'ouvrir automatiquement. Veuillez sélectionner « English » ou « Français ».
- 3. Cliquez sur la touche **EZ VINYL/TAPE CONVERTER** afin de lancer le processus d'installation.
- 4. Suivez ensuite les instructions à l'écran pour faire l'installation du EZ Vinyl/Tape Converter.
- 5. Une fois le EZ Vinyl/Tape Converter installé correctement, cliquez sur la touche **iTunes** afin d'installer iTunes.

*Veuillez noter : Le EZ Vinyl*/Tape *Converter utilise iTunes afin d'importer vos enregistrements et doit être installé sur votre ordinateur avant de lancer le EZ Vinyl*/Tape *Converter.* 

- 6. Suivez ensuite les consignes à l'écran pour faire l'installation de iTunes.
- 7. Une fois iTunes installé correctement, cliquez sur la touche **QUITTER** afin de quitter. *Option : Si vous êtes un utilisateur d'expérience, nous vous recommandons d'installer le logiciel Audacity qui vous permet d'utiliser des fonctions d'édition évoluées.*
- 8. Les applications EZ Vinyl/Tape Converter et iTunes sont maintenant correctement installées sur votre ordinateur.

### **INSTALLATION LOGICIEL MAC**

Pour installer le EZ Audio Converter :

- 1. Insérez le CD d'installation fourni dans le lecteur CD de votre ordinateur.
- 2. Accédez au contenu du CD et double-cliquez sur le fichier **EZ Audio Converter.Installer.pkg** pour lancer le processus d'installation.
- 3. Suivez ensuite les instructions à l'écran pour faire l'installation du EZ Audio Converter. *Option : Si vous êtes un utilisateur d'expérience, nous vous recommandons d'installer le logiciel Audacity qui vous permet d'utiliser des fonctions d'édition évoluées. Afin d'installer Audacity, simplement glissez-déposez l'icône Audacity dans le dossier Applications.*
- 4. Une fois l'installation terminée, vous pourrez trouver l'application EZ Audio Converter (et l'application Audacity facultative, si vous avez choisi d'en faire l'installation) dans le dossier **Applications**.

\* iTunes et iPod sont des marques de commerce enregistrées de Apple, Inc., enregistrées aux États-Unis et dans d'autres pays.

### **TRANSFERT DE MUSIQUE SUR ORDINATEUR**

Une fois le logiciel installé, vous pouvez lancer l'enregistrement. Lancez le EZ Vinyl/Tape Converter en cliquant sur **Démarrer** X **Tous les programmes** X **MixMeister** X **EZ Vinyl Converter** ou le EZ Audio Converter en accédant au menu **Applications**.

### **ÉTAPE 1**

Une fois l'application lancée, la fenêtre de droite s'affiche.

Branchez un câble USB de l'appareil USB à un port USB sur votre ordinateur.

Une fois l'appareil USB branché, cliquez sur **Suivant**.

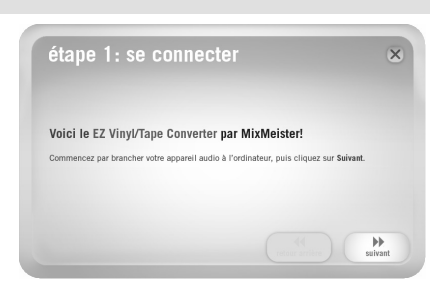

### **ÉTAPE 2**

La fenêtre de droite s'affiche.

Repérez le début de la section que vous désirez enregistrer. Nous vous recommandons de contrôler les niveaux et de régler le gain de votre appareil adéquatement avant de lancer l'enregistrement. La partie la plus forte de la musique devrait être dans la section orange du vumètre sans entrer dans la section rouge (indiquant de la distorsion).

Le logiciel permet de séparer les pistes automatiquement en détectant les périodes de silence dans la musique. Lorsque la musique contient de longues pauses ou des

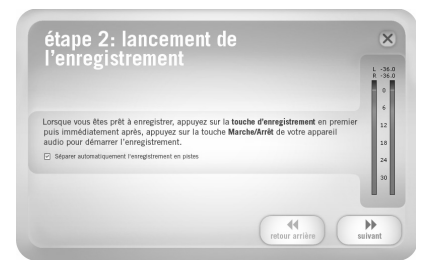

niveaux extrêmement bas dans certaines sections, il arrive parfois que les résultats ne soient pas exacts. Pour séparer les pistes manuellement, décochez l'option « Séparer automatiquement l'enregistrement en pistes ».

**Remarque :** L'option pour séparer les pistes automatiquement n'est disponible que sur PC.

Lorsque vous êtes prêt à enregistrer, appuyez sur la touche **Enregistrer,** puis immédiatement faites jouer la musique.

### **ÉTAPE 3**

L'enregistrement est en cours. Les haut-parleurs de l'ordinateur devraient diffuser le signal audio et les vumètres devraient indiquer qu'ils reçoivent le signal.

Si vous avez choisi de séparer les pistes manuellement, le bouton « Nouvelle piste » devrait s'afficher. Vous pouvez utiliser ce bouton pour marquer le début de chaque nouvelle piste.

Une fois l'enregistrement terminé, cliquez sur **Suivant**  pour passer à l'étape suivante.

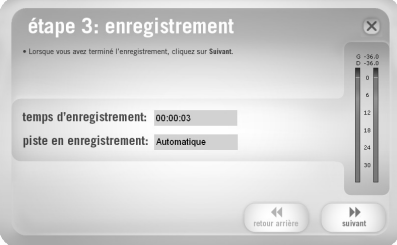

Edit Cont

### **ÉTAPE 4**

Une fois l'enregistrement terminé, veuillez entrer le nom de l'artiste, de l'album et de la piste en cliquant sur champs correspondants et en y entrant le texte approprié.

*Remarque: Si vous avez enregistré plus de 10 pistes, vous pouvez accéder à l'information des pistes 11 à 20 en cliquant sur Suivante.* 

Lorsque vous avez terminé l'étiquetage de vos enregistrements, cliquez sur **Suivante**.

### **ÉTAPE 5**

Le logiciel procèdera à l'exportation de vos enregistrements vers iTunes. Veuillez attendre que l'exportation soit terminée.

### **ÉTAPE 6**

Une fois que le logiciel a terminé d'exporter vos enregistrements vers iTunes, la fenêtre de droite s'affiche.

Cliquez sur **Yes** si vous désirez faire un autre enregistrement.

Cliquez sur **No** si vous ne désirez plus faire d'enregistrement.

Lorsque vous avez fait votre choix, cliquez sur **Next** pour faire un autre enregistrement (Étapes 2 à 6) ou pour quitte l'application.

### **ÉTAPE 7**

Vous pourrez alors accéder à vos enregistrements par le biais de votre bibliothèque iTunes. Vous pouvez lancer iTunes à partir de **Démarrer ▶ Tous les programmes ▶ iTunes**. Cliquez sur **programmes**  $\triangleright$  **iTunes.** l'onglet **Musique** de la bibliothèque et parcourez jusqu'aux champs Artiste, Album et Titres où vous avez entré l'information pour vos enregistrements. À partir de iTunes, vous pouvez même graver vos enregistrements directement sur un CD ou les télécharger sur votre iPod. Veuillez consulter le menu d'aide de iTunes pour de plus amples informations sur iTunes.

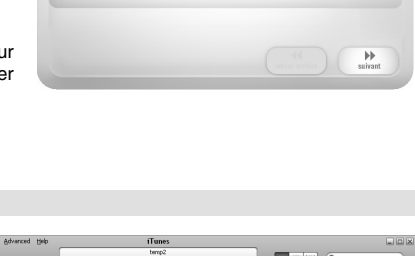

 $onon$ 

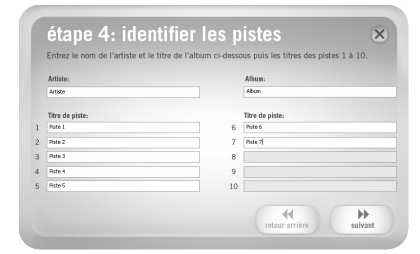

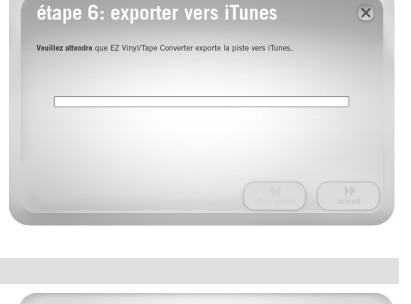

enregistrement terminé

 $\circ$  oui

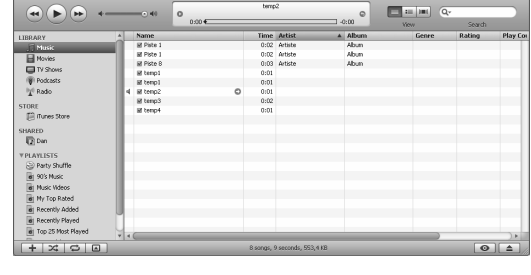

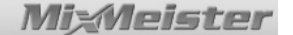

# **GUIDE DE DÉPANNAGE**

Veuillez consulter les scénarios suivants si vous avez des problèmes lors de l'enregistrement de vos vinyles.

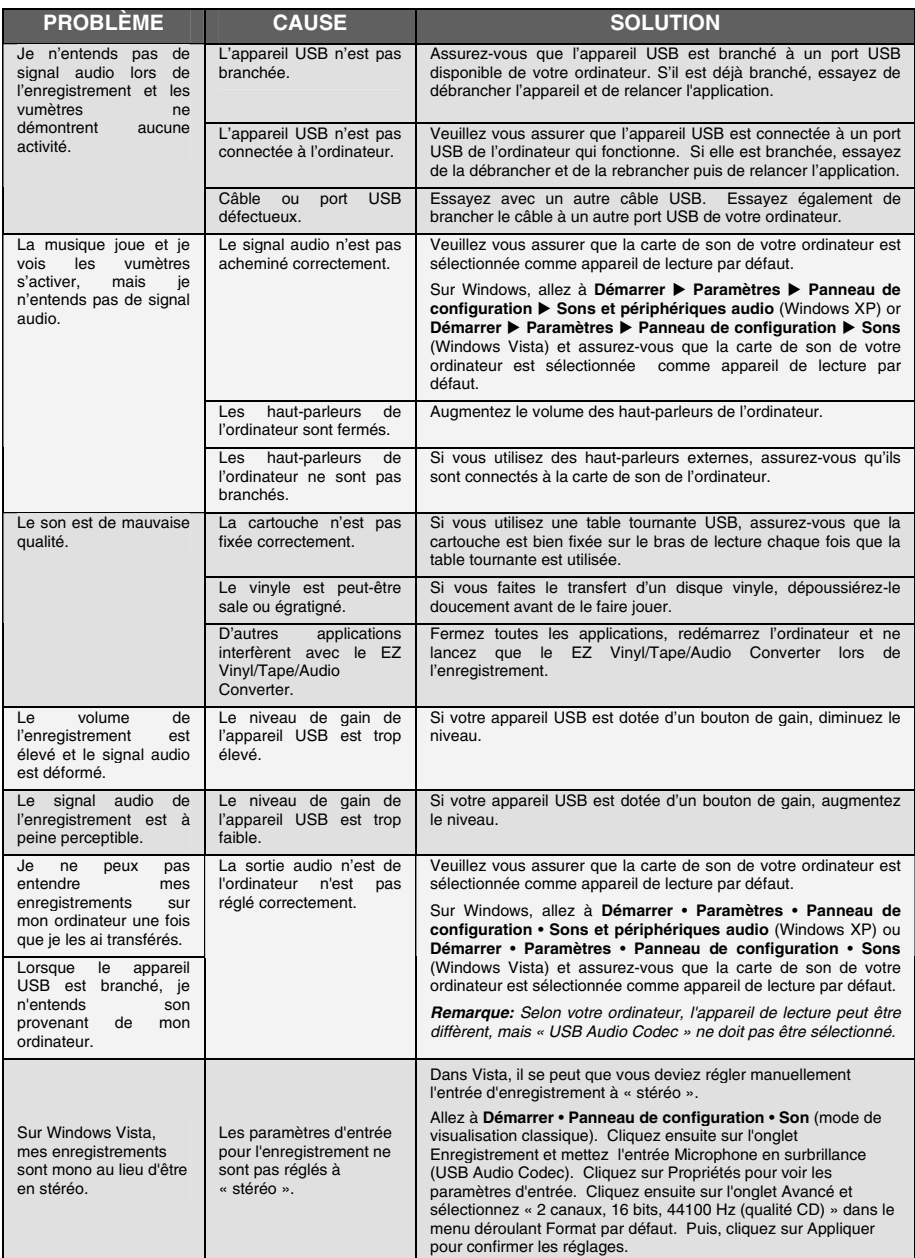

# **FOIRE AUX QUESTIONS**

Veuillez consulter la liste des questions les plus souvent posées qui suit pour plus d'information concernant le transfert de musique.

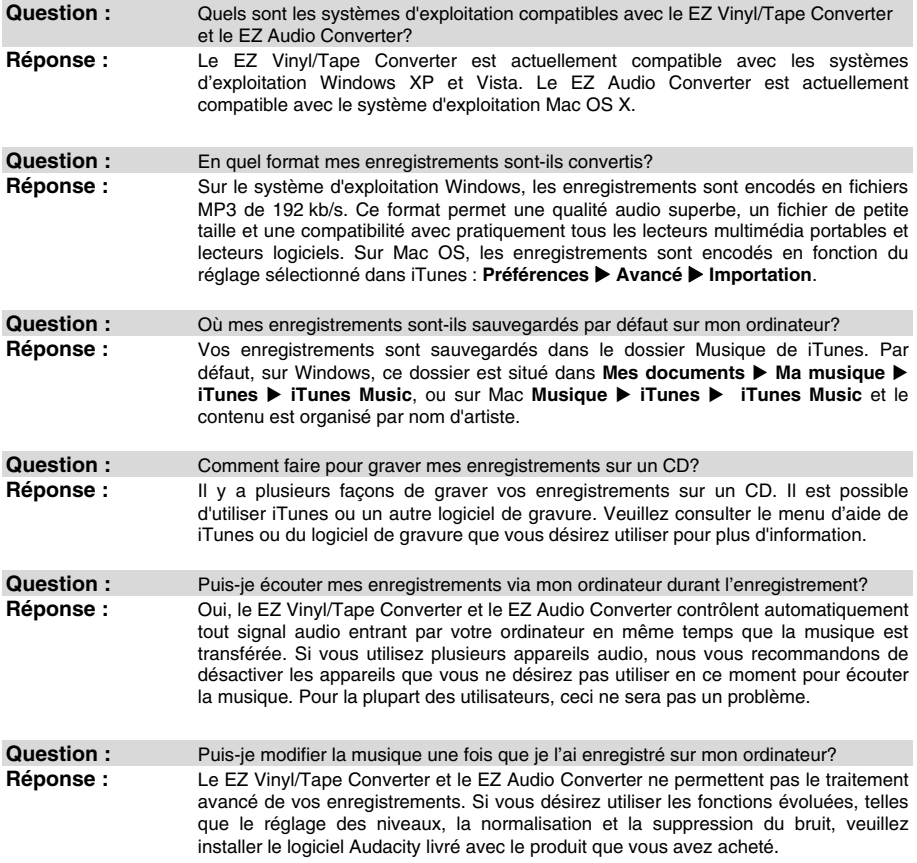

## **INTRODUZIONE**

Benvenuti all'EZ Vinyl Converter e all'EZ Audio Converter il modo più semplice di trasferire le vostre registrazioni al vostro computer. Questo software funziona con iTunes®, consentendo di masterizzare le proprie registrazioni su CD o di trasferirle a qualsiasi dispositivo media digitale portatile. Ci auguriamo che apprezzerete l'uso di questo prodotto tanto quanto noi ci siamo divertiti a progettarlo per voi!

### **INSTALLAZIONE DEL SOFTWARE - PC**

Per installare EZ Vinyl/Tape Converter:

- 1. Inserire il CD in dotazione nel lettore CD del computer.
- 2. Una finestra a pop up dovrebbe aprirsi automaticamente. Selezionare "Inglese" o "Francese".
- 3. Cliccare sul tasto **EZ VINYL/TAPE CONVERTER** per lanciare il processo d'installazione.
- 4. Seguire le istruzioni su schermo per installare l'EZ Vinyl/Tape Converter.
- 5. Una volta che l'EZ Vinyl/Tape Converter è stato installato con successo, fare clic sul pulsante **iTunes** per installare iTunes.

*Nota bene: l'EZ Vinyl/Tape Converter impiega iTunes per importare le vostre registrazioni e questo deve essere installato sul computer prima di avviare il software EZ Vinyl/Tape Converter.*

- 6. Seguire le istruzioni su schermo per installare iTunes.
- 7. Una volta che l'installazione di iTunes è stata completata con successo, fare clic sul pulsante **EXIT** per uscire.

*Opzione: se siete un utente esperto e desiderate approfittare di funzioni di editing audio avanzato, potreste voler installare l'applicazione Audacity opzionale.* 

8. EZ Vinyl/Tape Converter e iTunes sono ora stati installati con successo sul vostro computer!

### **INSTALLAZIONE DEL SOFTWARE - MAC**

Per installare EZ Audio Converter:

- 1. Inserire il CD in dotazione nel lettore CD del computer.
- 2. Aprire i contenuti del CD e fare doppio clic sul file **EZ Audio Converter.Installer.pkg** per avviare il processo di installazione.
- 3. Seguire le istruzioni su schermo per installare l'EZ Audio Converter.

*Opzione: se siete un utente esperto e desiderate approfittare di funzioni di editing audio avanzato, potreste voler installare l'applicazione Audacity opzionale.* Trascinare l'icona Audacity nella cartella **Applicazioni** per installare Audacity.

4. Una volta completato il processo di installazione, l'applicazione EZ Audio Converter (e l'applicazione opzionale Audacity nel caso in cui abbiate deciso di installarla) si troverà nella cartella **Applicazioni**.

\*iTunes e iPod sono marchi di fabbrica di Apple, Inc., registrati negli Stati Uniti e in altri Paesi.

**17** 

## **TRASFERIMENTO DELLA MUSICA SUL COMPUTER**

Una volta installato il software, si può avviare la registrazione. Aprire l'EZ Vinyl/Tape Converter recandosi su **Start ▶ Tutti i programmi ▶ MixMeister ▶ EZ Vinyl Converter** oppure aprire l'EZ Audio Converter accedendo al menu **Applicazioni**.

#### **FASE 1**

Una volta lanciato il software, apparirà la schermata illustrata a destra.

Collegare il cavo USB dal dispositivo USB ad una porta USB disponibile del computer.

Una volta che il dispositivo USB è collegato, cliccare su **Next**.

### **FASE 2**

Apparirà la schermata illustrata a destra.

Individuare l'inizio della sezione che si desidera registrare. Prima di iniziare la registrazione, si raccomanda di verificare i livelli e di regolare di conseguenza il comando di livello gain sul dispositivo. La parte più forte della musica deve entrare nell'area arancione del misuratore senza raggiungere il rosso (che indica che la musica sta subendo una distorsione).

Il software dividerà le tracce automaticamente quando

individua parti silenziose della musica. A seconda del tipo di musica, questo può avere effetti indesiderati (se la musica presenta lunghe pause o livelli estremamente bassi in alcune sue parti). Per suddividere le tracce manualmente, spuntare la casella contrassegnata "Suddivisione automatica della registrazione in tracce distinte" ("Automatically split recording into separate tracks"). (**Nota bene**: questa funzione di tracciamento automatico è disponibile unicamente per utenti PC).

Una volta pronti a iniziare a registrare, cliccare su **Record** e riprodurre immediatamente la musica.

#### **FASE 3**

Ora state registrando. Si dovrebbe sentire l'audio proveniente dal dispositivo attraverso le casse del computer e vedere i misuratori audio che si muovono.

Se si sceglie di suddividere manualmente la registrazione in tracce, apparirà un tasto "New Track" (nuova traccia). Servirsi di tale tasto per demarcare l'inizio di una nuova traccia.

Una volta finito di registrare, cliccare su **Next** per passare alla fase successiva.

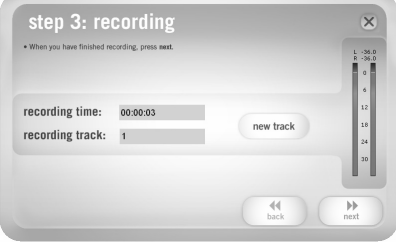

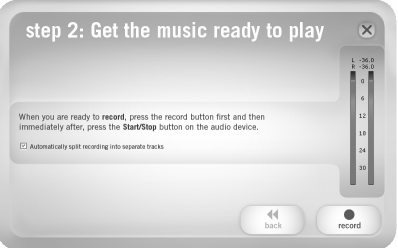

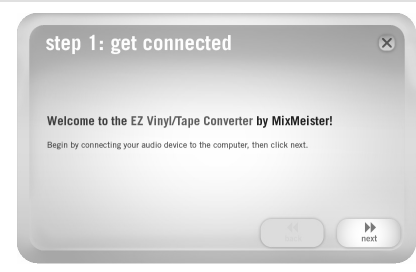

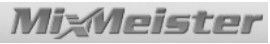

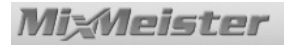

### **FASE 4**

Una volta finito di registrare, inserire Artista, Album e Titolo della traccia, cliccando e digitando le informazioni nei campi corrispondenti.

*Nota bene: se sono state registrate più di 10 tracce, si può accedere alle informazioni relative alle tracce 11-20 cliccando su Next.* 

Una volta terminato di etichettare le registrazioni, cliccare su **Next**.

### **FASE 5**

Il software esporterà ora le registrazioni su iTunes. Attendere che il processo sia completato.

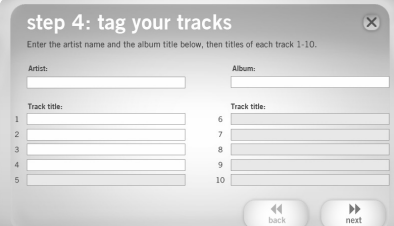

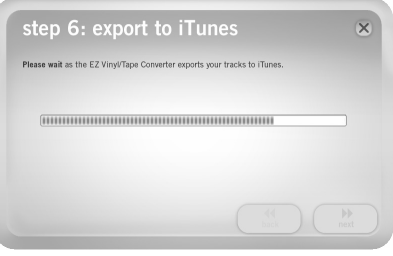

#### **FASE 6**

Una volta che il software ha esportato le registrazioni su iTunes, apparirà la schermata a destra.

Scegliere **Yes** se si desidera registrare ancora.

Scegliere **No** se non si desidera registrare altro.

Una volta effettuata la scelta, cliccare su **Next** per registrare ancora (fasi 2-6) o uscire dall'applicazione.

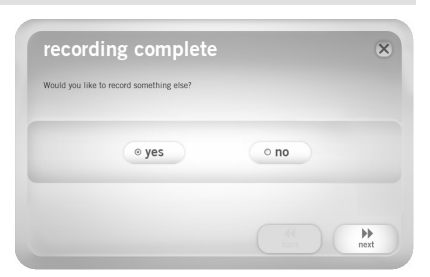

#### **FASE 7**

Vi sarà ora possibile accedere alle vostre registrazioni tramite la libreria di iTunes. Lanciare iTunes recandosi su **Start ▶ Tutti i programmi ▶ iTunes.** Cliccare sulla linguetta **Musica** della libreria a sinistra e navigare fino all'Artista, Album e Titolo delle tracce che sono state inserite per la registrazione. Da iTunes, è perfino possibile masterizzare direttamente le tracce su un CD oppure caricarle sull'iPod. Consultare il menu Help di iTunes per maggiori informazioni sull'uso di iTunes.

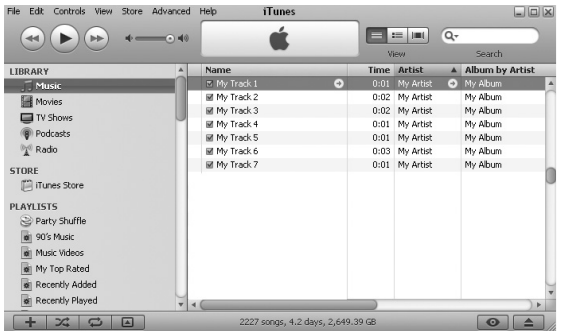

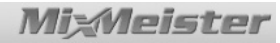

# **RISOLUZIONE DI PROBLEMI**

Fare riferimento ai seguenti possibili scenari di problemi nel caso in cui si sperimentino difficoltà nella registrazione del vinile.

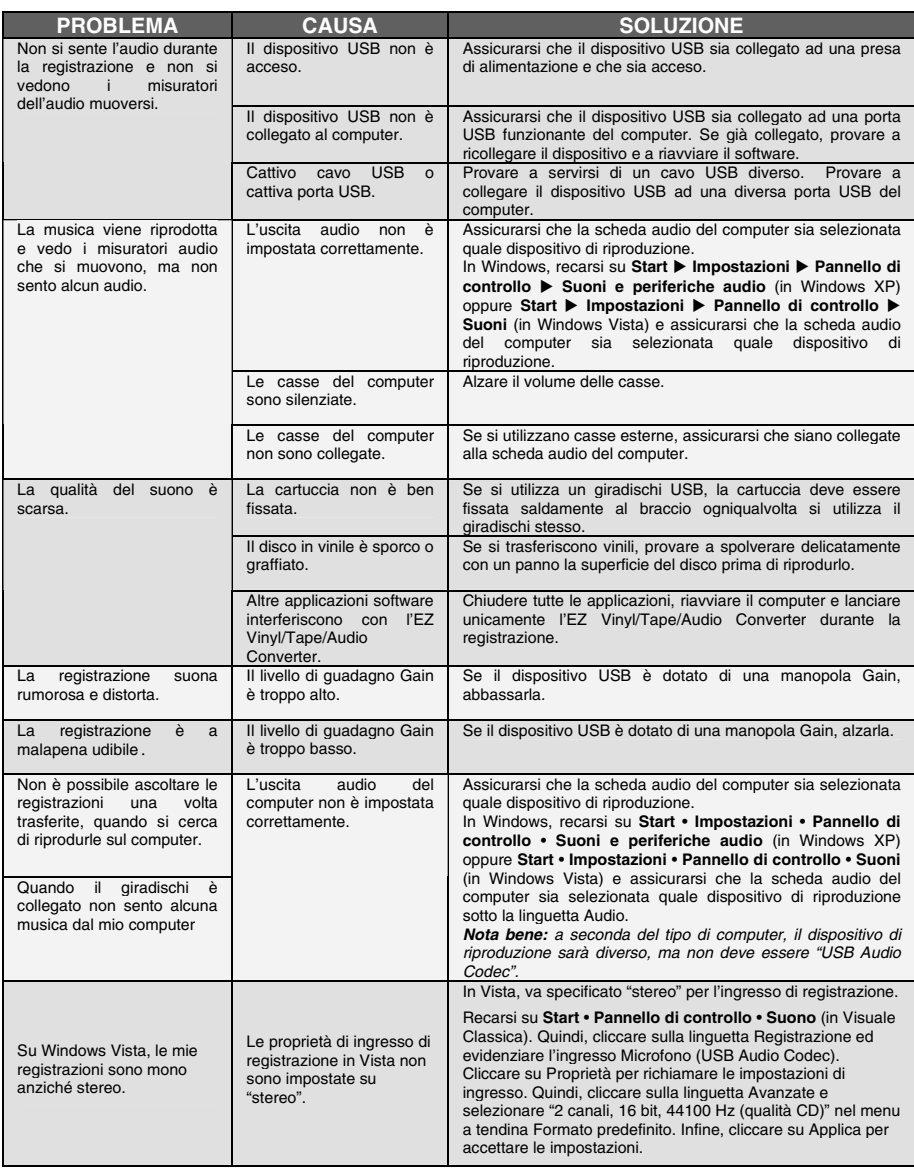

# **DOMANDE FREQUENTI - FAQ**

Fare riferimento al seguente elenco di domande frequenti per maggiori informazioni circa il trasferimento della propria musica.

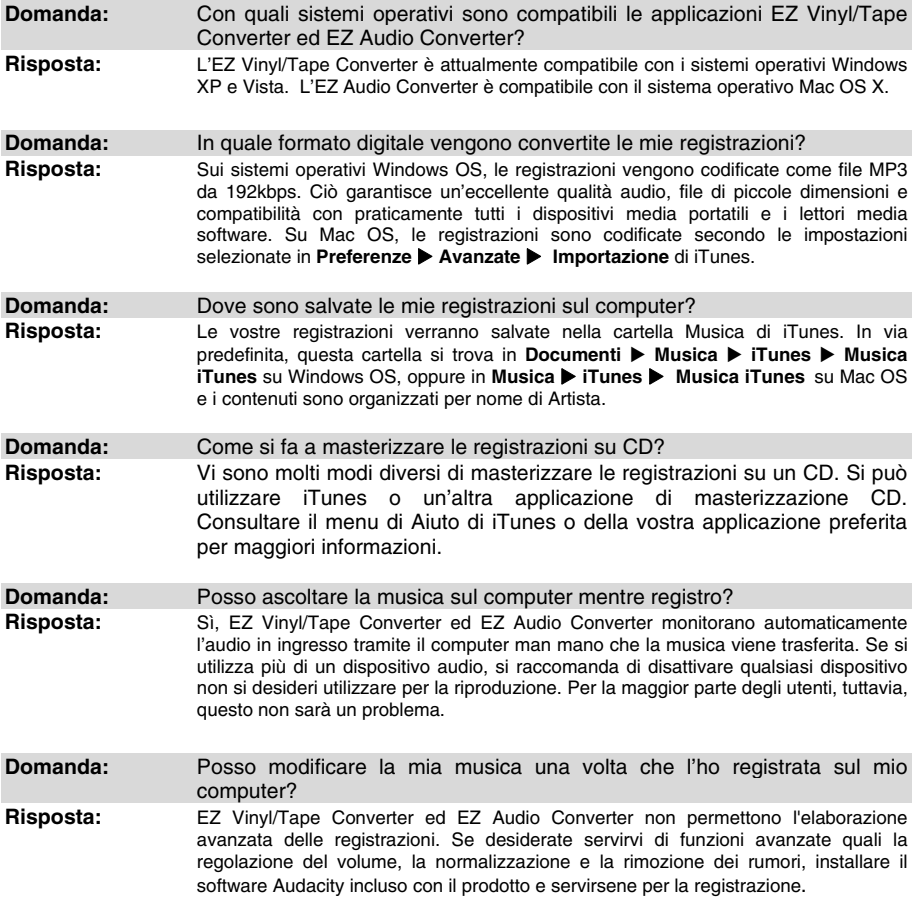

# **EINFÜHRUNG**

Herzlichen Glückwunsch zum Kauf eines EZ Vinyl Converter und EZ Audio Converter – dem leichtesten Weg, Ihre Aufnahmen auf Ihren Computer zu übertragen. Diese Software funktioniert nahtlos mit iTunes® und ermöglicht es, alle Ihre Aufnahmen auf CDs zu brennen oder auf jegliche tragbare Mediengeräte zu überspielen. Wir hoffen, dass Sie bei der Verwendung dieses Produkts genau so viel Vergnügen haben, wie wir bei dessen Entwicklung hatten!

### **SOFTWARE-INSTALLATION AUF PC**

Der EZ Vinyl/Tape Converter wird folgendermaßen installiert:

- 1. Legen Sie die beiliegende CD in das CD-Laufwerk Ihres Computers ein.
- 2. Ein Dialogfenster sollte automatisch erscheinen. Wählen Sie bitte "English" oder "French."
- 3. Klicken Sie auf das Menü **EZ VINYL/TAPE CONVERTER**, um mit der Installation zu beginnen.
- 4. Folgen Sie den Bildschirmanweisungen, um den EZ Vinyl/Tape Converter zu installieren.
- 5. Sobald der EZ Vinyl/Tape Converter erfolgreich installiert worden ist, klicken Sie auf das Menü **iTunes**, um iTunes zu installieren.

*Bitte beachten: Da der EZ Vinyl/Tape Converter zum Import Ihrer Aufnahmen iTunes verwendet, muss dieses Programm auf Ihrem Computer installiert werden, bevor Sie die EZ Vinyl/Tape Converter Software aufrufen.* 

- 6. Folgen Sie den Bildschirmanweisungen, um iTunes zu installieren.
- 7. Sobald die Installation von iTunes erfolgreich abgeschlossen worden ist, klicken Sie auf **EXIT**, um das Programm zu schließen.

*Wahlweise: Erfahrene Anwender, welche die erweiterten Funktionen für Audio-Editing verwenden möchten, können wahlweise das Programm Audacity installieren.* 

8. EZ Vinyl/Tape Converter und iTunes sind nun auf Ihrem Computer installiert!

## **SOFTWARE-INSTALLATION AUF MAC**

Der EZ Vinyl/Tape Converter wird folgendermaßen installiert:

- 1. Legen Sie die beiliegende CD in das CD-Laufwerk Ihres Computers ein.
- 2. Öffnen Sie die CD und starten Sie die Installation mit einem Doppelklick auf die Datei **EZ Audio Converter.Installer.pkg**.
- 3. Folgen Sie den Bildschirmanweisungen, um den EZ Vinyl/Tape Converter zu installieren. *Wahlweise: Erfahrene Anwender, welche die erweiterten Funktionen für Audio-Editing verwenden möchten, können wahlweise das Programm Audacity installieren. Dazu ziehen Sie das Audacity-Symbol einfach in das Verzeichnis* **Applications***.*
- 4. Sobald die Installation beendet ist, befinden sich das EZ Audio Converter-Programm (und das optionale Audacity-Programm, falls Sie dies installiert haben) in Ihrem **Applications**-Verzeichnis.

\* iTunes und iPod sind Handelsmarken von Apple, Inc., eingetragen in den USA und anderen Ländern.

# **MUSIK AUF COMPUTER ÜBERTRAGEN**

Ist das Programm installiert, kann mit der Aufnahme begonnen werden. Rufen Sie das Programm über **Start ▶ All Programs ▶ MixMeister ▶ EZ Vinyl Converter** auf oder öffnen Sie den EZ Audio Converter, indem zum Menü **Applications** gehen.

### **SCHRITT 1**

Sobald das Programm aufgerufen wird, erscheint der rechts gezeigte Bildschirm.

Schließen Sie ein USB-Gerät über ein USB-Kabel an einen freien USB-Port an Ihren Computer an.

Sobald das Gerät angeschlossen ist, klicken Sie auf **Next**.

**SCHRITT 2** 

Der rechts gezeigte Bildschirm erscheint.

Finden Sie den Anfang des Stücks, welches aufgenommen werden soll. Wir empfehlen, vor Beginn der Aufnahme die Lautstärkepegel zu überprüfen und den Lautstärkeregler an Ihrem Gerät entsprechend einzustellen. Die lautesten Töne Ihres Musikstücks sollten in der Anzeige orangefarben erscheinen, ohne allerdings in den roten Bereich zu geraten (wäre dies der Fall, bedeutet dies Verzerrung Ihres Musikstücks).

Das Programm teilt die Musik automatisch in einzelne

Stücke auf, wenn es lautlose Abschnitte wahrnimmt. Dies kann, abhängig von der Musik (wenn es bei dieser in manchen Sektionen zu längeren Pausen oder extrem niedrigen Lautstärken kommt), zu unerwünschten Ergebnissen führen. Um die Musikstücke manuell aufzuteilen, deaktivieren Sie das Kästchen "Automatically split recording into separate tracks." (**Hinweis:** Diese Auto-Track-Funktion ist nur für PC-Anwender verfügbar.)

Wenn Sie aufnahmebereit sind, klicken Sie auf **Record** und spielen Sie Ihre Musik sofort ab.

#### **SCHRITT 3**

Jetzt läuft die Aufnahme. Sie sollten Töne von Ihrem Gerät über die Lautsprecher des Computers hören und die Lautstärkenmesser sollten sich bewegen.

Falls Sie sich dafür entschieden haben, Ihre Aufnahme manuell in einzelne Musikstücke aufzuteilen, werden Sie das Menü "New Track" sehen. Sie können über dieses Menü den Beginn eines neuen Musikstücks markieren.

Ist die Aufnahme beendet, klicken Sie auf **Next**, um zum nächsten Schritt zu gelangen.

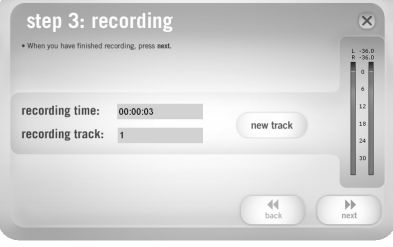

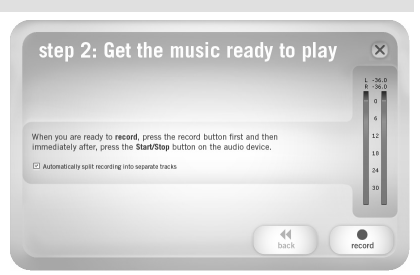

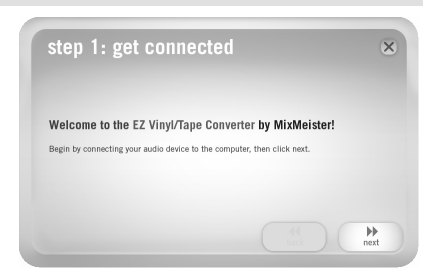

**MixWeister** 

### **SCHRITT 4**

Geben Sie nun in dieser Anzeige den Namen des Künstlers, das Album und die Titelbezeichnung in die jeweiligen Felder ein.

*Hinweis: Falls Sie mehr als 10 Titel aufgenommen, können Sie die Titelinformationen für die Titel 11-20 auf der nächsten Seite eingeben. Klicken Sie auf Next.* 

Wenn Sie mit dem Benennen Ihrer Titel fertig sind, klicken Sie auf **Next**.

### **SCHRITT 5**

Die Software exportiert nun Ihre Aufnahmen nach iTunes. Bitte warten Sie, bis dieser Vorgang abgeschlossen wurde.

### **SCHRITT 6**

Nachdem die Software Ihre Titel in iTunes importiert hat, sehen Sie die hier rechts gezeigte Ansicht.

Mit **Yes** beginnen Sie eine neue Aufnahme.

Wählen Sie **No,** falls Sie keine neue Aufnahme machen möchten.

Nachdem Sie Ihre Auswahl getroffen haben, klicken Sie auf **Next**, um entweder die nächste Aufnahme zu starten oder um das Programm zu verlassen.

### **SCHRITT 7**

Sie können nun in iTunes Ihre<br>Aufnahmen anhören. Starten Sie Aufnahmen anhören. iTunes, indem Sie auf Start > Alle **Programme > iTunes** klicken. Klicken Sie auf **Musik** in der Bibliotheksleiste auf der linken Seite und navigieren Sie dann zu den Künstler-, Album- und Titelbezeichnungen, die Sie nach der Aufnahme eingegeben haben. Aus iTunes heraus können Sie Ihre Aufnahmen direkt auf CD brennen oder die Songs auf einen iPod laden. Bitte verwenden Sie die Hilfe-Funktion von iTunes, um weitere Informationen zur Verwendung von iTunes zu erhalten.

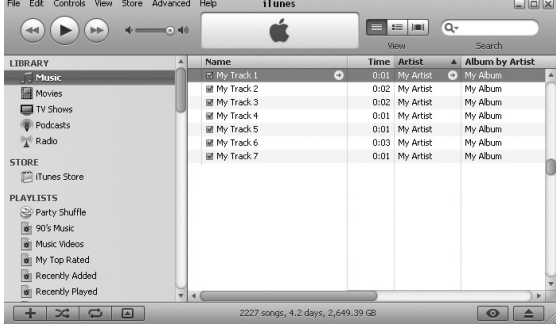

 $\circ$  yes

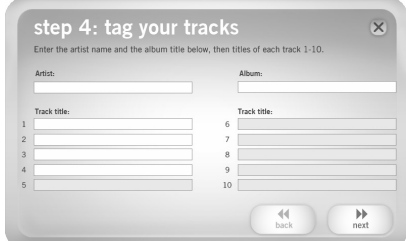

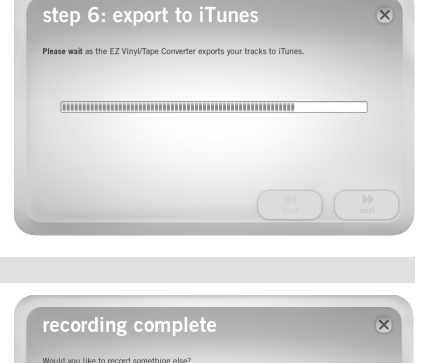

 $\circ$  no

 $\frac{1}{10}$ 

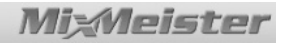

 $\overline{\mathbf{x}}$ 

## **FEHLERHILFE**

Bitte verwenden Sie die folgende Fehlerübersicht, falls Sie bei der Aufnahme Ihrer Schallplatten auf Probleme stoßen sollten.

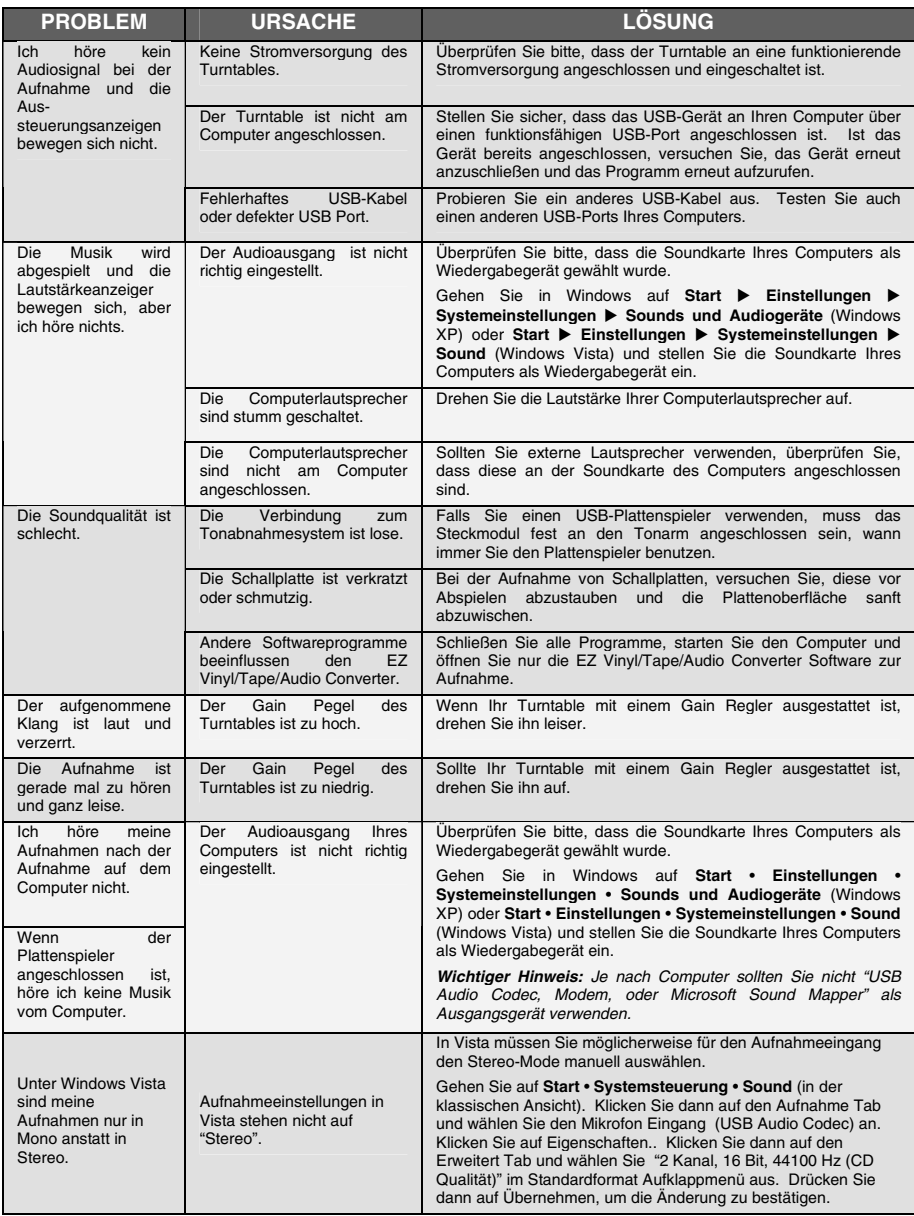

# **HÄUFIGE FRAGEN (FAQ)**

Weitere Informationen zur Aufnahme/Übertragung Ihrer Musik finden Sie in der folgenden Liste häufig gestellter Fragen.

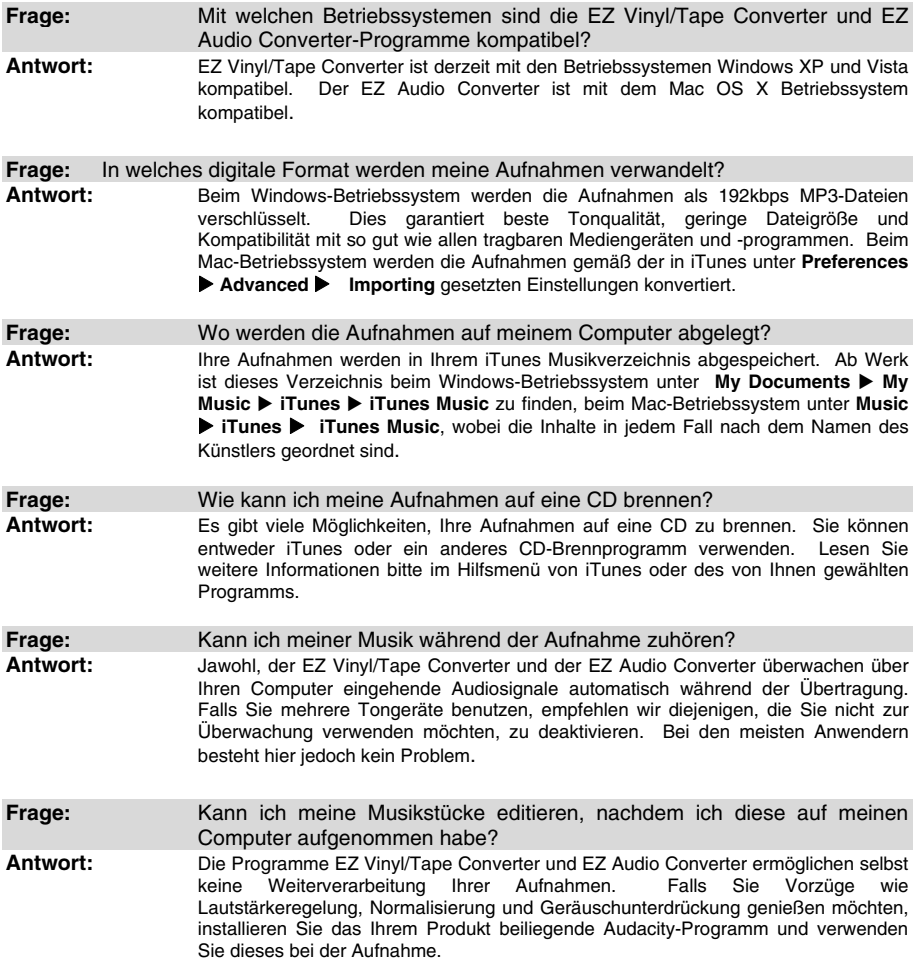

# **INLEIDING**

Welkom bij EZ Vinyl Converter en EZ Audio Converter - de meest makkelijke manier om uw opnamen over te zetten naar uw PC. Deze software werkt naadloos samen met iTunes<sup>®</sup>, waardoor u uw opnamen naar CD kunt branden of ze over kunt zetten naar uw draagbare digitale media-apparaat. We hopen dat u net zo zult genieten van het gebruik van dit product als wij deden bij het voor u ontwerpen.

### **SOFTWARE-INSTALLATIE - PC**

Het installeren van EZ Vinyl/Tape Converter:

- 1. Plaats de bijgeleverde CD in het CD-station van uw PC.
- 2. Er hoort automatisch een pop-upscherm te verschijnen. Selecteer "English" (Engels) of "French" (Frans).
- 3. Klik op knop **EZ VINYL/TAPE CONVERTER** om het installatieproces te starten.
- 4. Volg de instructies op het scherm voor installatie van EZ Vinyl/Tape Converter.
- 5. Na succesvolle installatie van EZ Vinyl Converter klikt u op knop **iTunes** om iTunes te installeren. *N.B.: EZ Vinyl/Tape Converter gebruikt iTunes voor het importeren van uw opnamen; het programma dient op uw PC geïnstalleerd te zijn voor u met de EZ Vinyl/Tape Convertersoftware gaat werken.*
- 6. Volg de instructies op het scherm voor installatie van iTunes
- 7. Na afronding van de installatie van iTunes klikt u op knop **EXIT** om af te sluiten. *Optioneel: Wanneer u een gevorderde gebruiker bent en gebruik wilt maken van geavanceerde geluidsaanpassingen is het verstandig de optionele toepassing Audacity te installeren.*
- 8. EZ Vinyl/Tape Converter en iTunes zijn nu met succes op uw PC geïnstalleerd!

### **SOFTWARE-INSTALLATIE - MAC**

Om EZ Audio Converter te installeren:

- 1. Plaats de bijgeleverde CD in het CD-station van uw PC.
- 2. Open de inhoud van de CD en dubbelklik op bestand **EZ Audio Converter.Installer.pkg** om het installatieproces te starten.
- 3. Volg de instructies op het scherm voor installatie van EZ Audio Converter. *Optioneel: Wanneer u een gevorderde gebruiker bent en gebruik wilt maken van geavanceerde geluidsaanpassingen is het verstandig de optionele toepassing Audacity te installeren. Versleep het pictogram voor Audacity naar uw map* **Toepassingen** *om Audacity te installeren.*
- 4. Na afronding van het installatieproces kunt u de toepassing EZ Audio Converter (en wanneer u ervoor gekozen hebt de optionele toepassing Audacity te installeren, deze ook) vinden in de map **Toepassingen**.

\* iTunes en iPod zijn handelsmerken van Apple, Inc., geregistreerd in de V.S. en andere landen.

**27** 

## **UW MUZIEK OVERBRENGEN NAAR UW PC**

Na installatie van de software kunt u beginnen met opnemen. Open EZ Vinyl/Tape Converter door te gaan naar Start ► Alle programma's ► MixMeister ► EZ Vinyl Converter of open EZ Audio Converter via menu **Toepassingen**.

#### **STAP 1**

Na het starten van de software ziet u het scherm zoals hier rechts weergegeven.

Sluit het USB-apparaat met een USB-kabel aan op een beschikbare USB-poort op uw PC.

Na aansluiting van het USB-apparaat klikt u op **Next**.

### **STAP 2**

U ziet het scherm zoals hier rechts weergegeven.

Lokaliseer het begin van de sectie die u wilt opnemen. Het wordt aanbevolen de niveaus voor aanvang van het opnemen te controleren en het 'gain'-niveau (versterking) van uw apparaat overeenkomstig aan te passen.

De software zal nummers automatisch scheiden wanneer stilte in de muziek wordt gedetecteerd. Dit kan, afhankelijk van de muziek, leiden tot onverwachte resultaten. Voor handmatige nummerscheiding vinkt u het vakje "Automatically split recording into separate tracks" af. (**N.B.:** Deze automatische functie is alleen beschikbaar voor PC-gebruikers).

Wanneer u klaar bent om te beginnen met opnemen klikt u op **Record** en speelt direct hierna uw muziek af.

### **STAP 3**

U bent nu aan het opnemen. U zou het geluid van het apparaat moeten horen via de boxen van uw PC; de geluidsmeters moeten bewegen.

Als gekozen is voor handmatige scheiding van de opname in nummers, is een knop "New Track" (nieuw nummer) zichtbaar. U kunt deze knop gebruiken om het begin van een nieuw nummer aan te geven.

Als u klaar bent met opnemen klikt u op **Next** om door te gaan naar de volgende stap.

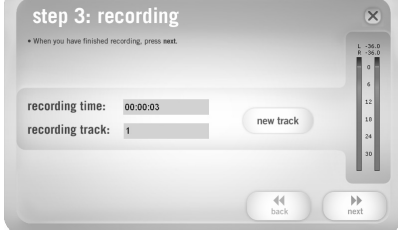

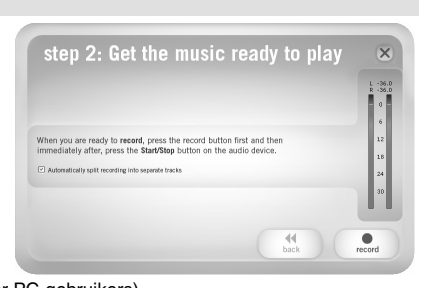

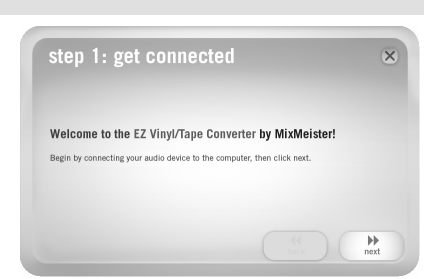

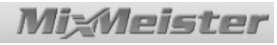

### **STAP 4**

**MixMeister** 

Na het opnemen kunt u de artiest, het album en de titels van de opgenomen nummers invullen door te klikken in de corresponderende velden en hierin te typen.

*N.B.: Als u meer dan 10 nummers opgenomen hebt, komt u na het klikken op Next bij de informatie voor nummers 11-20.* 

Als u klaar bent met het labelen van uw opnamen klikt u op **Next**.

### **STAP 5**

De software zal uw opnamen nu exporteren naar iTunes. Geef het exportproces tijd voor afronding.

### **STAP 6**

Nadat de software klaar is met het exporteren van uw opnamen naar iTunes, ziet u het scherm zoals rechts weergegeven.

Kies **Yes** wanneer u nog meer wilt opnemen.

Kies **No** wanneer u niet meer wilt opnemen.

Nadat u uw selectie heeft gemaakt klikt u op **Next** om verder te gaan met opnemen (stappen 2-6) of sluit de toepassing af.

### **STAP 7**

U kunt uw opnamen nu benaderen via uw iTunes-bibliotheek. Start iTunes door te gaan naar Start > Alle **Programma's**  $\triangleright$  **<b>iTunes**. Klik op de bibliotheektab **Music** aan de linkerzijde en ga naar de artiest, het album en de nummers die u voor uw opname heeft ingegeven. Vanuit iTunes kunt u de opnamen ook rechtstreeks op CD branden of ze naar uw iPod uploaden. Raadpleeg het iTunes hulpmenu voor meer informatie over het gebruik van iTunes.

*Het kan zijn dat u de geluidskaart* 

*van uw PC na het overbrengen van muziek naar uw PC opnieuw moet instellen als afspeelapparaat. Anders kan het gebeuren dat u geen geluid hoort wanneer u muziek afspeelt via de PC. Voor meer informatie kunt u sectie Probleemoplossing raadplegen.* 

File Edit Controls View Store Advanced Help

 $\Rightarrow$  $-0.48$ 

Name

to My Track 1

My Track 2

My Track 3

My Track 4

My Track 5

**M** My Track 6

My Track 7

2227 songs, 4.2 days, 2,649.39 GB

 $(44)()$ 

**I TBRARY** 

**IN** Movies

**U** TV Show

<sup></sub> Podcasts</sup>

<sup>(h<sub>1</sub>0</sup> Radio

**STORI Collines** Store PLAYLISTS Party Shuffle o 90's Music Music Video **Bill My Top Rated** Recently Added Recently Player  $+ x c$ 

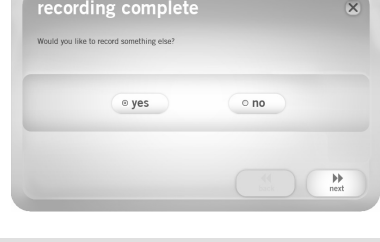

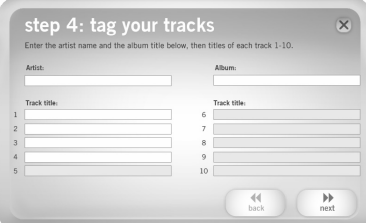

step 6: export to iTunes te wait as the F7 Vinvl/Tane C

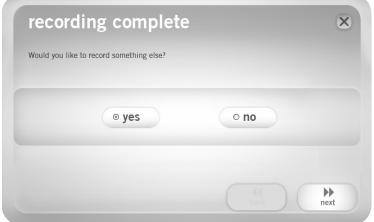

 $=$  =  $m$   $Q_r$ 

**Time** Artist

0:02 My Artist

0:02 My Artist

0:01 My Artist

0:01 My Artist

0:03 My Artist

0:01 My Artist

 $\Box$ 

Search A Album by Artist

 $\overline{\mathbf{O}}$  My Ahun

My Album

My Abum

My Album

My Album

My Album

My Album

 $\circ$   $\circ$ 

# **PROBLEEMOPLOSSING**

Raadpleeg de volgende probleemoplossingen als zich problemen voordoen bij het opnemen van uw muziek.

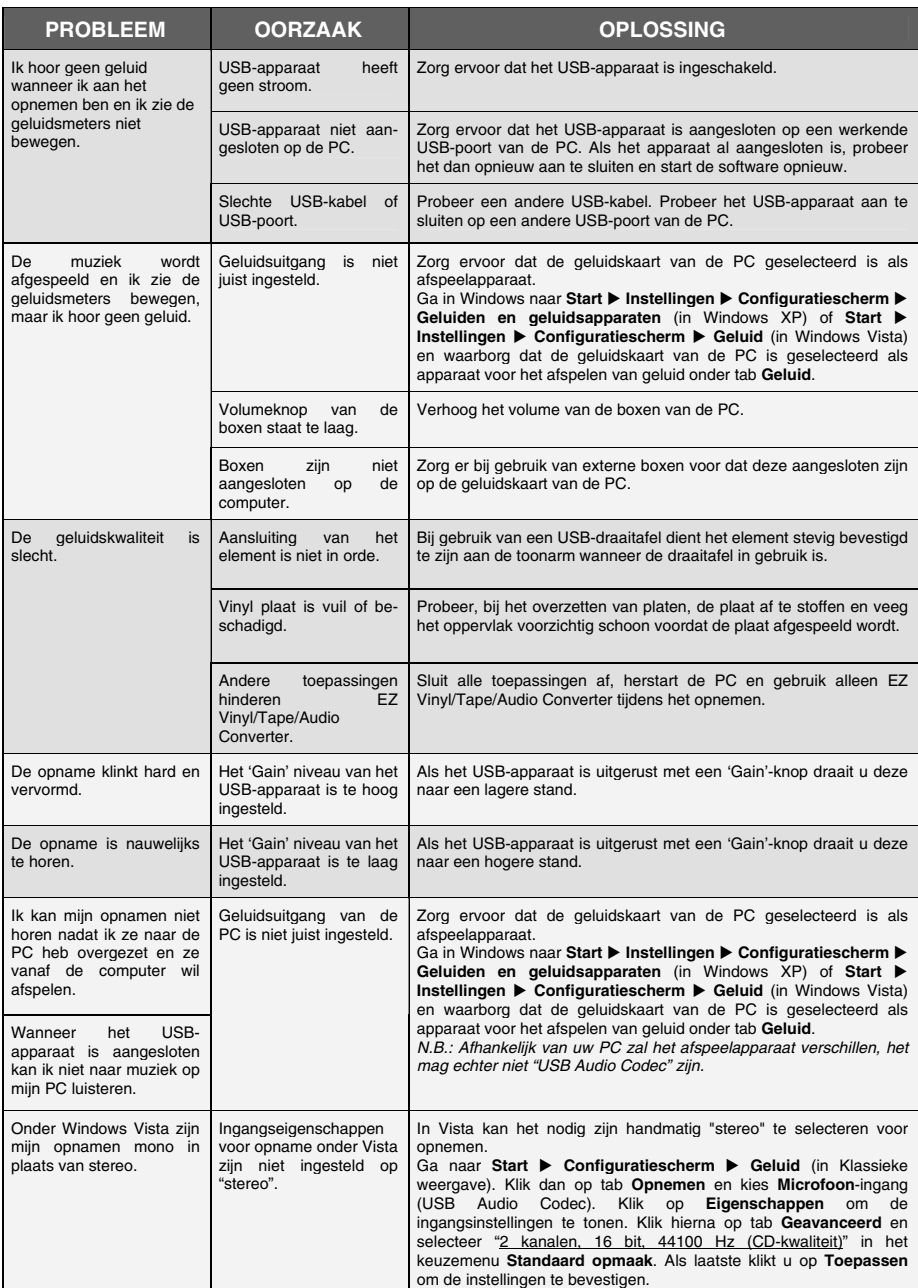

**29** 

# **VEELGESTELDE VRAGEN**

Raadpleeg de volgende lijst met veelgestelde vragen voor meer informatie over het overzetten van uw muziek.

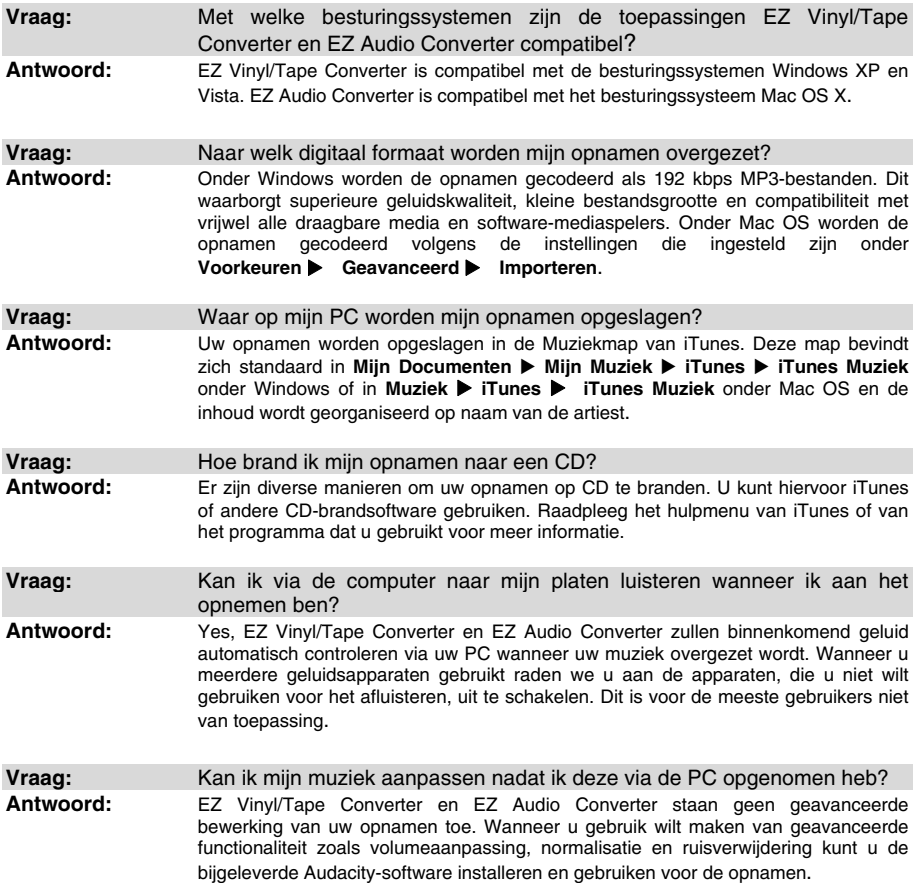

www.mixmeister.com